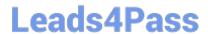

# 1Z0-457<sup>Q&As</sup>

Oracle Enterprise Manager 12c Essentials

## Pass Oracle 1Z0-457 Exam with 100% Guarantee

Free Download Real Questions & Answers PDF and VCE file from:

https://www.leads4pass.com/1z0-457.html

100% Passing Guarantee 100% Money Back Assurance

Following Questions and Answers are all new published by Oracle
Official Exam Center

- Instant Download After Purchase
- 100% Money Back Guarantee
- 365 Days Free Update
- 800,000+ Satisfied Customers

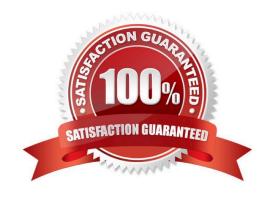

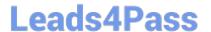

### **QUESTION 1**

Which two Oracle Enterprise Manager functionalities can reuse the application-Specific user session recordings from Oracle Enterprise Manager Real user Experience Insight (RUEI)?

- A. Application Testing Suite
- B. Application Replay
- C. Application Workload Generator
- D. Configuration Management
- E. Compliance Management

Correct Answer: BD

B: In order to capture Web application workloads, Application Replay uses Oracle Real User Experience Insight (RUEI).

D: You can install the Configuration Change Console (included in the Configuration Management Pack) if you want real-time configuration change monitoring. Real-time configuration monitoring means continuous detection, validation, and alerting of any configuration change that could be authorized or unauthorized.

### **QUESTION 2**

Which usage is true when you utilize the HTTPS channel to set up secure communications for Oracle Enterprise manager?

- A. You use it for console access and agent data upload to Oracle management Service.
- B. You use it only for console access.
- C. You use it only for agent data upload to Oracle Management Service.
- D. You use it when you set up High Availability.

Correct Answer: A

.

The emctl secure oms command provides immediate HTTPS browser access to the Grid Control Console by using the secure Management Agent upload port.

Only secure Management Agent installations that use the Management Service HTTPS channel are able to upload data to your Management Repository.

Reference: Enterprise Manager Security

### **QUESTION 3**

## **Leads4Pass**

A. Associate a network domain with Server Pools

https://www.leads4pass.com/1z0-457.html 2024 Latest leads4pass 1Z0-457 PDF and VCE dumps Download

What two prerequisites actions must a user perform to create Virtual Database (VDC) in Oracle Enterprise Manager Ops Center?

| B. Associate a public cNet with Server Pools.                                                                                                    |
|----------------------------------------------------------------------------------------------------|
| C. Create one or more Server Pools.                                                                                                    |
| D. Create one or more accounts.                                                                                                    |
| E. Create one or more vServer types.                                                                                                    |
| Correct Answer: CD                                                                                                    |
| The following procedures describe the steps to create a vDC:                                                                                                    |
| *                                                                                                    |
| Discover Oracle VM Server for x86                                                                                                    |
| *                                                                                                    |
| Set up the Network                                                                                                    |
| *                                                                                                    |
| (C) Set up the Server Pool                                                                                                    |
| *                                                                                                    |
| Set up the Storage                                                                                                    |
| *                                                                                                    |
| Create a Virtual Datacenter                                                                                                    |
| *                                                                                                    |
| (D) Create an Account                                                                                                    |
| *                                                                                                    |
| Create and Assign Cloud User to Accounts                                                                                                    |
| *                                                                                                    |
| Cloud User View and Actions                                                                                                    |
| D: To deploy Infrastructure-as-a-Service (IaaS) cloud platform service, Oracle Enterprise Manager Ops Center provides the vDC Management feature. You must have the Cloud Administrator role to set up the infrastructure and create virtual datacenters in your enterprise. The physical resources allocated to a vDC are entitled to accounts as virtual resources under quotas set by the cloud administrator. Accounts provide the required capabilities to manage the allocated resources. For each vDC, create accounts that serve as a container for virtual resources. The allocated resources of vDC are entitled to accounts, and the accounts are in turn entitled to cloud users. A cloud user uses the allocated |

resources to deploy, and manage the applications.

## Leads4Pass

https://www.leads4pass.com/1z0-457.html 2024 Latest leads4pass 1Z0-457 PDF and VCE dumps Download

Reference: Oracle Enterprise Manager Ops Center, Configuring a Virtual Datacenter

### **QUESTION 4**

Which three steps are true in Enterprise manager Cloud Control\\'s Cloud infrastructure administration setup?

- A. Provision Bare metal, Hypervisor, or the underlying infrastructure software for Database as a Service and Platform as a Service.
- B. Configure assembly deployments.
- C. Request assembly deployments.
- D. Define zones based on functional and operational boundaries.
- E. Clone WebLogic Domains.

Correct Answer: ACD

New Administrator Roles in Clouds (laaS) for Cloud Administrator:

- (A) Provision bare metal hypervisor

Configure storage arrays and network (VLAN)

Create server pools

- (D) Define zones based on functional and operational boundaries
- Configure software library

(C) request database deployment.

Note:

Database-as-a-service Deployment include

### **QUESTION 5**

What order of steps would you use to display a virtual assembly with Oracle Enterprise manager?

## Leads4Pass

### https://www.leads4pass.com/1z0-457.html

2024 Latest leads4pass 1Z0-457 PDF and VCE dumps Download

- A. Create an assembly with Oracle Virtual Assembly Builder Studio; upload the assembly to the software library; deploy, and then manage with Oracle Enterprise manager.
- B. Create an assembly with Oracle Virtual Machine Builder Studio; save the software library; deploy, and then manage with Oracle Enterprise Manager.
- C. Create an assembly with Oracle Virtual Machine Builder Studio; upload the assembly to the repository; deploy, and then manage with Oracle Enterprise manager.
- D. Create an assembly with Oracle Application Express; upload the assembly to the repository; deploy, and then manage with Oracle Enterprise manager.

Correct Answer: A

Note:

\*

### Step 1: Oracle Virtual Assembly Builder

Oracle Virtual Assembly Builder makes it possible for administrators to quickly configure and provision entire multi-tier application topologies onto virtualized and cloud environments. It provides a framework for capturing the configuration of

existing software components and packaging them as self-contained building blocks known as appliances. These appliances can then be easily connected to form application blueprints known as assemblies. This innovative approach makes

it practical for complex enterprise applications to easily be customized and provisioned in their entirety with minimal to no manual intervention onto virtualized and cloud environments.

### Step 2 Software Library

The Software Library Administration console allows you to configure and administer Software Library. To start using the Software Library, you must add at least one upload file storage location (OMS Shared location, or OMS Agent location)

on the host where the OMS is running. A storage location in Software Library represents a repository of files, these files are either uploaded by Software Library, or generated and saved by some user-owned process.

1Z0-457 Practice Test

1Z0-457 Study Guide

1Z0-457 Exam Questions